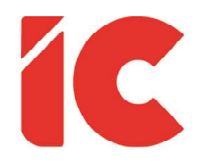

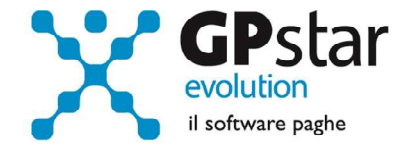

<u>Autoliquidazione</u>

Guida all'uso del 18/01/2022

> Ogni giorno è un giorno utile per garantire la salute e la sicurezza nei luoghi di lavoro.

> > guide.icsoftware.it

IC Software S.r.l.

Via Napoli, 155 - 80013 Casalnuovo di Napoli (NA) P.IVA: 01421541218 - CF: 05409680633 - I REA: 440890/87 - Napoli Tel.: +39 081. 844 43 06 - Fax: +39 081. 844 41 12 - Email: info@icsoftware.it

Siti web: www.icsoftware.it - www.gpstar.info - www.librounico.info

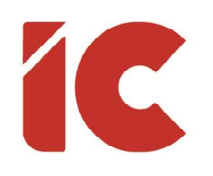

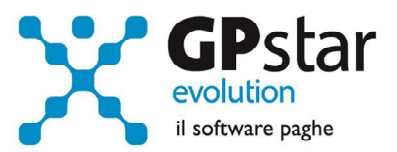

# **INDICE**

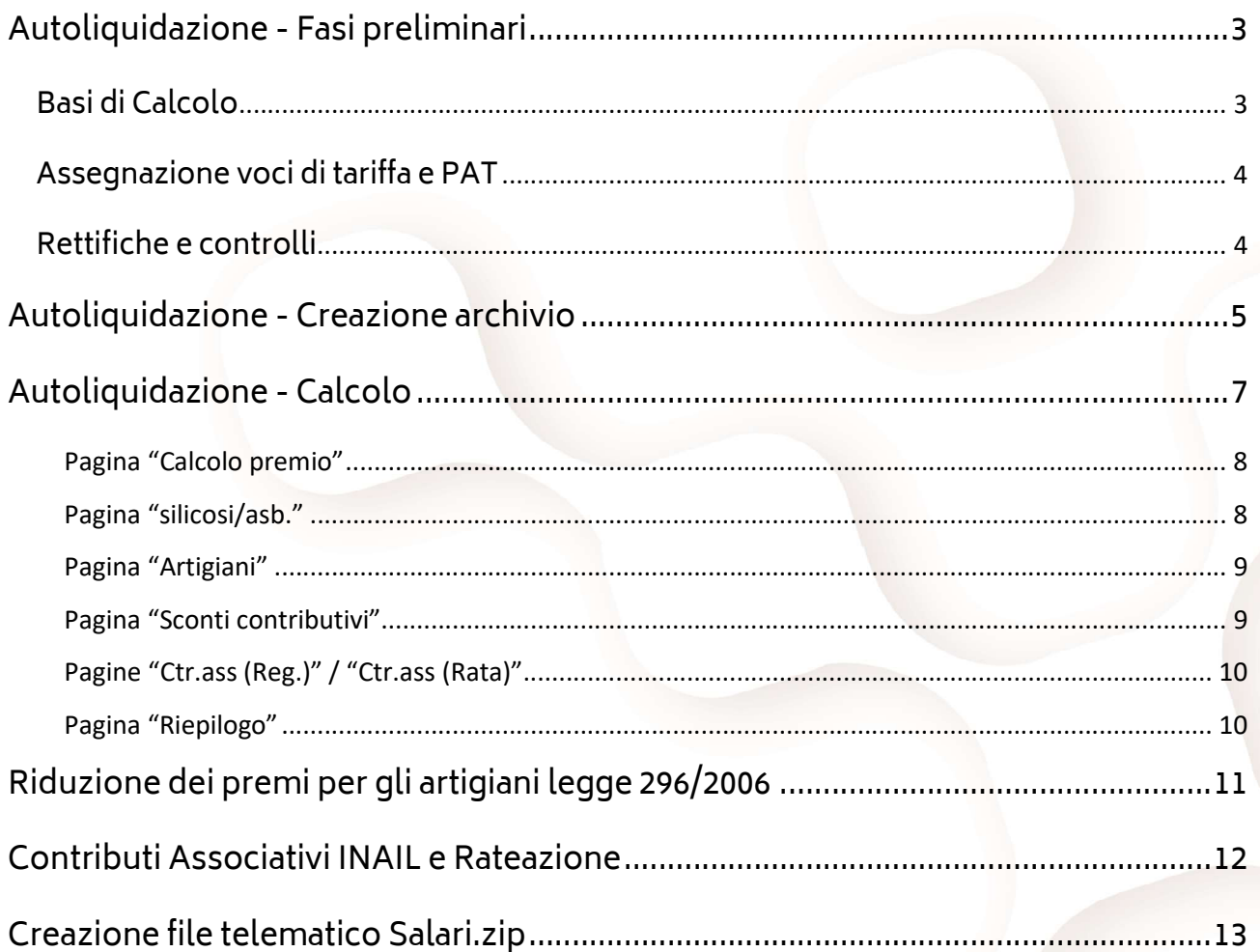

 $\binom{2}{ }$ 

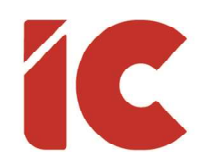

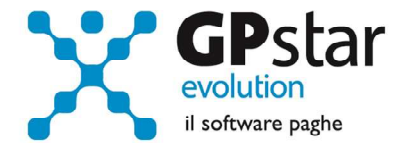

### Autoliquidazione - Fasi preliminari

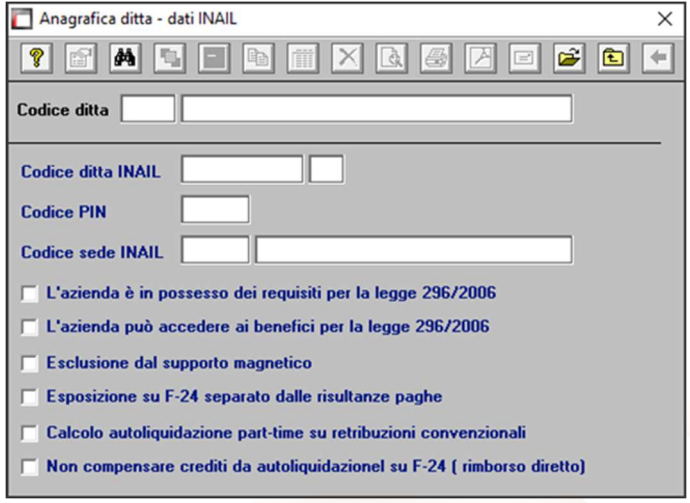

Accedere alla gestione INAIL

Prima di operare le operazioni di creazione dei dati autoliquidazione assicurarsi che nella scelta B01 siano presenti i dati relativi al codice ditta INAIL ed il codice della Sede INAIL.

#### Basi di Calcolo

Gli utenti in possesso delle base di calcolo possono aggiornare le tariffe in modo automatico, eseguendo la funzione B02, cliccando sul tasto [Aggiorna dati da basi calcolo] e procedendo come di seguito:

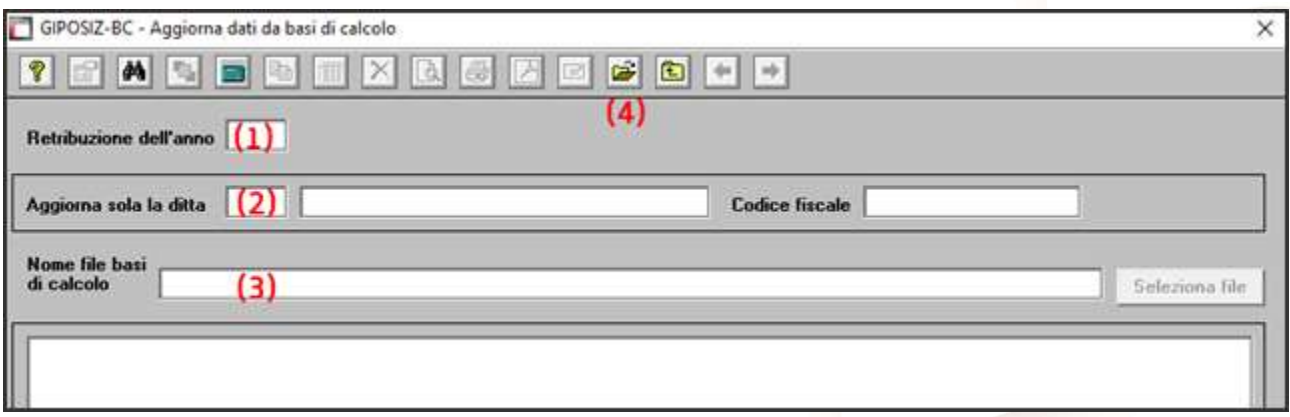

- (1) Indicare l'anno di riferimento
- (2) Indicare, eventualmente, il codice dell'azienda che si desidera aggiornare. Non compilando il campo, la procedura aggiornerà tutte le aziende presenti nel file delle basi di calcolo.
- (3) Selezionare il file contenente le basi di calcolo
- (4) Confermare l'operazione con il tasto F10 o cliccando sull'icona corrispondente per importare i dati

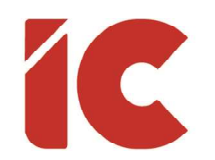

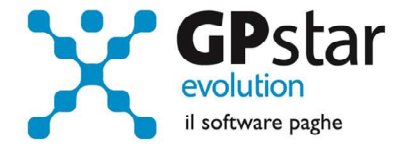

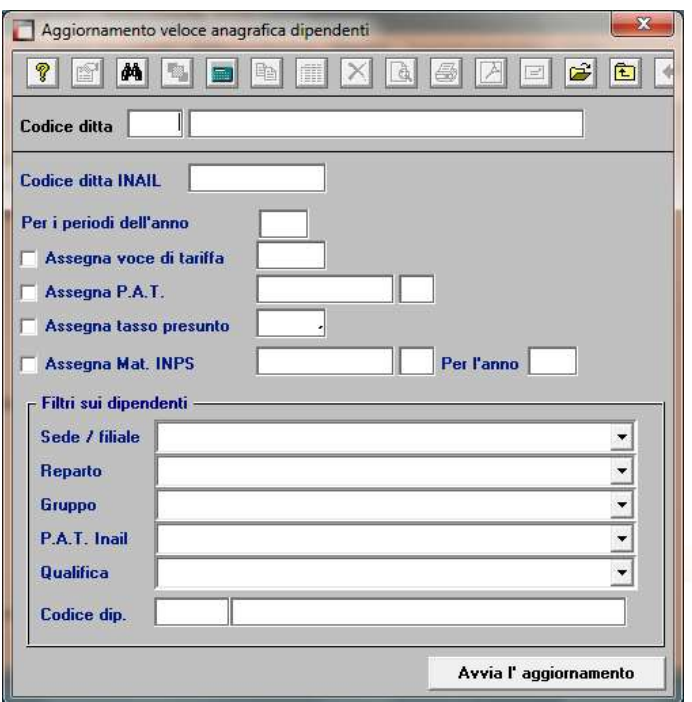

#### Assegnazione voci di tariffa e PAT

Se nell'inserimento di nuove anagrafiche dipendente l'utente ha omesso di inserire la PAT INAIL e la voce di tariffa, indispensabili ai fini della creazione dell'autoliquidazione, può farlo velocemente attraverso la scelta C15. Ricordiamo che per i collaboratori le voci di tariffa e le PAT devono essere inserite sull'anagrafica (scelta B03 pagina Altri Dati 2).

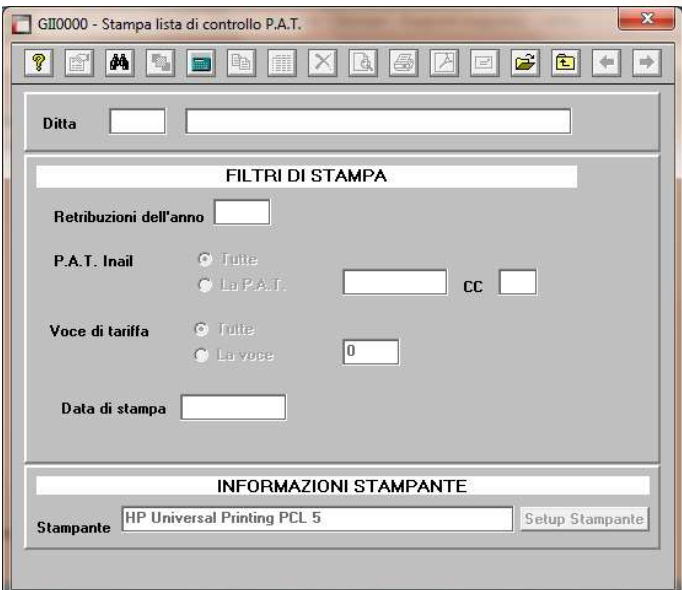

#### Rettifiche e controlli

Ricordiamo che i dati per il calcolo degli imponibili ai fini INAIL vengono prelevati dall'archivio storico dei progressivi (Scelta C02 – Gestione dati periodici) dove va operata ogni tipologia di modifica, mentre per i collaboratori i dati sono desunti direttamente dai cedolini.

Prima di procedere alla creazione dei dati per l'autoliquidazione è opportuno stampare il prospetto di controllo (Scelta G15 – Stampa controllo PAT/Imponibile).

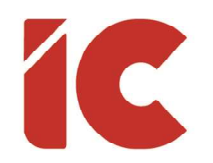

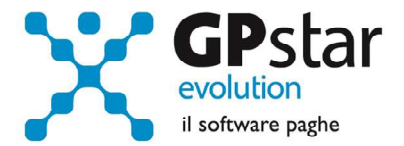

### Autoliquidazione - Creazione archivio

Una volta effettuate le correzioni e i dovuti controlli riportati ai paragrafi precedenti si è pronti per la creazione dell'archivio autoliquidazione.

Per attivare questa funzione attivare il programma: F01 – Creazione autoliquidazione. Una volta attivato il programma digitare F9 e selezionare l'anno di riferimento, quindi selezionare l'azienda interessata e confermare l'operazione con il tasto F10.

Per una miglior operatività della procedura, si consiglia di importare i dati presenti sulle basi di calcolo (in formato testo). A tale scopo, prima di procedere, è opportuno collegarsi al sito dell'INAIL e scaricare, possibilmente in un unico file, tutte le basi di calcolo relative alle aziende gestite. Non saranno prelevate in alcun modo i dati dalle basi di calcolo relative a PAT che non sono presenti nel relativo archivio. Prima di procedere è opportuno verificare che tutte le PAT dell'azienda siano presenti in archivio (scelta B02 – Procedura INAIL).

Dal file delle basi di calcolo saranno importate le seguenti informazioni:

- I tassi applicati (regolazione e rata)
- Il giorno e mese di inizio attività e/o cessione PAT
- In caso di inizio attività, il valore dichiarato come imponibile presunto per il calcolo della rata anticipata
- Gli importi del premio speciale artigiani (regolazione e rata)
- L'applicazione delle agevolazioni sul premio speciale artigiani
- I contributi associativi (regolazione e rata)

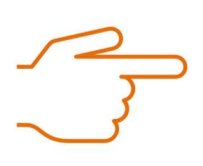

Non verrà prelevato dalle basi di calcolo l'importo della rata anticipata, in quanto l'informazione presente nelle basi di calcolo non è separata per singola PAT e Voce di Tariffa (come prevede la procedura in uso) ma viene messo a disposizione solo il dato riferito al totale della PAT.

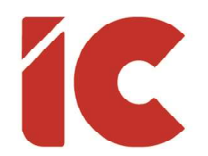

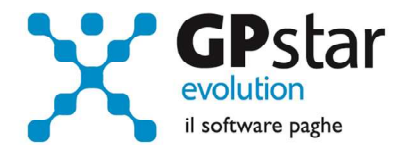

È il caso di ribadire che, in assenza del file delle base di calcolo, la procedura imposterà i dati prelevandoli dalle autoliquidazioni dell'anno precedente relativamente alle informazioni sulla Rata anticipata e i Tassi applicati. Tutti gli altri dati dovranno essere inseriti manualmente dall'utente.

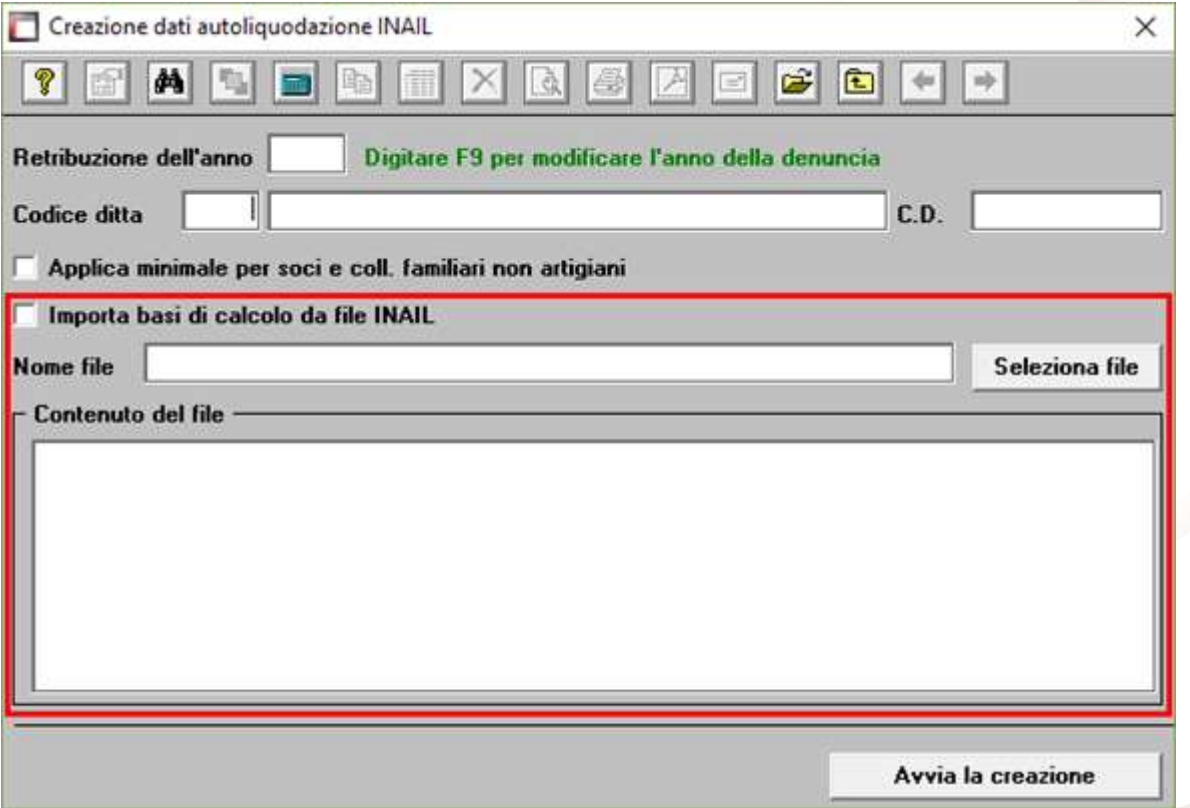

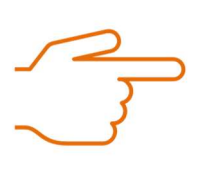

Se si presenta il messaggio MANCA LA VOCE DI TARIFFA, bisogna eseguire il programma C15 - Assegnazioni voci e PAT. Questa funzione consente l'inserimento veloce dei dati INAIL mancanti durante l'anno.

6 )

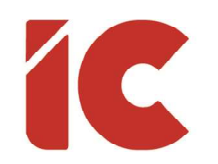

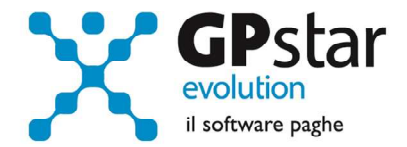

7 )

## Autoliquidazione - Calcolo

A questo punto si è pronti per elaborare le autoliquidazioni INAIL accedendo al programma F02 - Calcolo autoliquidazioni. Una volta eseguito il programma, dopo aver selezionato l'azienda su cui operare e la relativa PAT / Voce di tariffa (di cui è possibile effettuare la ricerca con il tasto F3) è possibile eseguire le seguenti operazioni:

Pagina "Retribuzioni": Modificare le retribuzioni (operazione opportuna solo se si sono riscontrati problemi con le fasi precedenti);

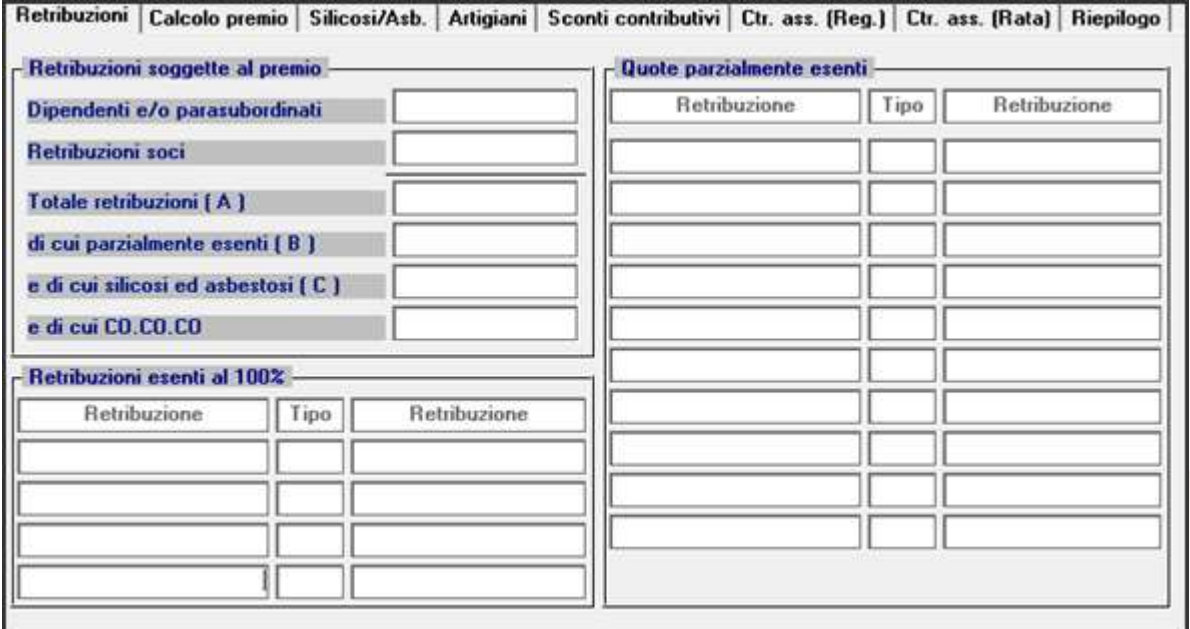

Si precisa che in corrispondenza del campo "Tipo", con la nuova versione digitando F3, è possibile visualizzare la tabella riepilogativa dei codici delle riduzioni parzialmente o totalmente esenti.

I "tipo retribuzione" vengono codificati dalla procedura in base ai codici contribuzione del dipendente nell'archivio C02.

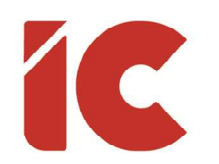

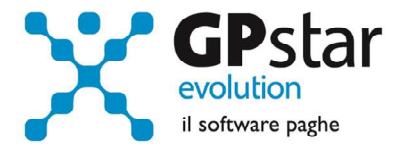

8 )

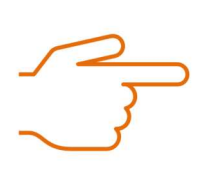

In alcuni casi, sarà necessario rettificare il valore indicato nel campo "Tipo". Per un elenco completo delle casistiche si rimanda alla guida autoliquidazione INAIL.

#### Pagina "Calcolo premio"

Inserire o modificare i tassi nella seconda pagina (attenzione a non dimenticare il tasso per la rata di acconto) e modificare eventualmente le retribuzioni per il calcolo della rata se è stata fatta una comunicazione/dichiarazione di riduzione del presunto all'INAIL

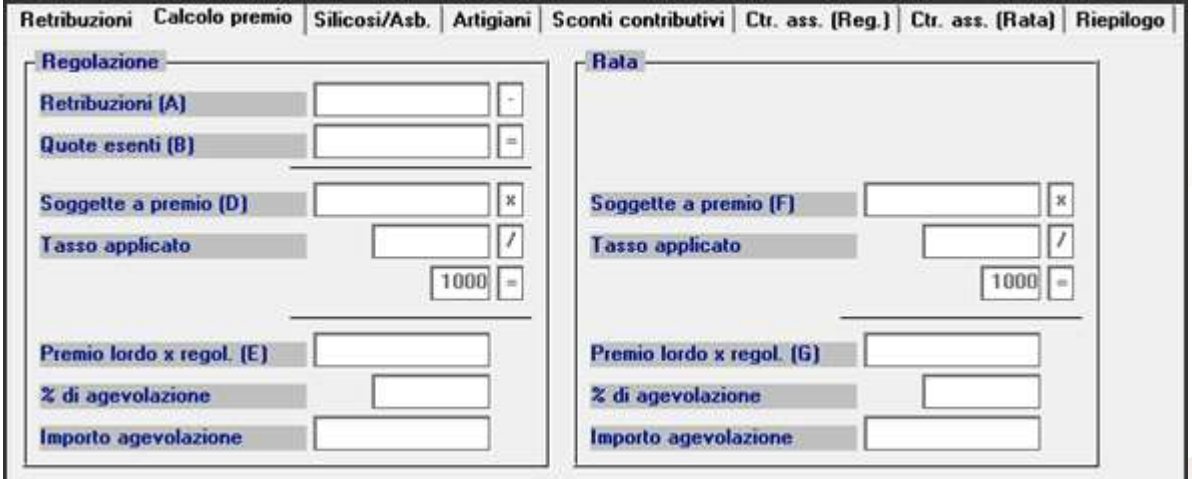

#### Pagina "silicosi/asb."

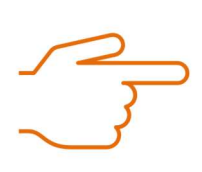

Il premio supplementare silicosi e asbestosi previsto dagli articoli 153 e 154 del decreto del Presidente della Repubblica 30 giugno 1965, n. 1124 non è più dovuto.

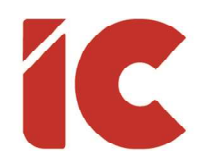

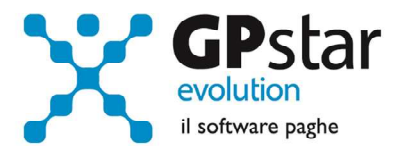

#### Pagina "Artigiani"

#### inserire eventualmente i premi artigiani

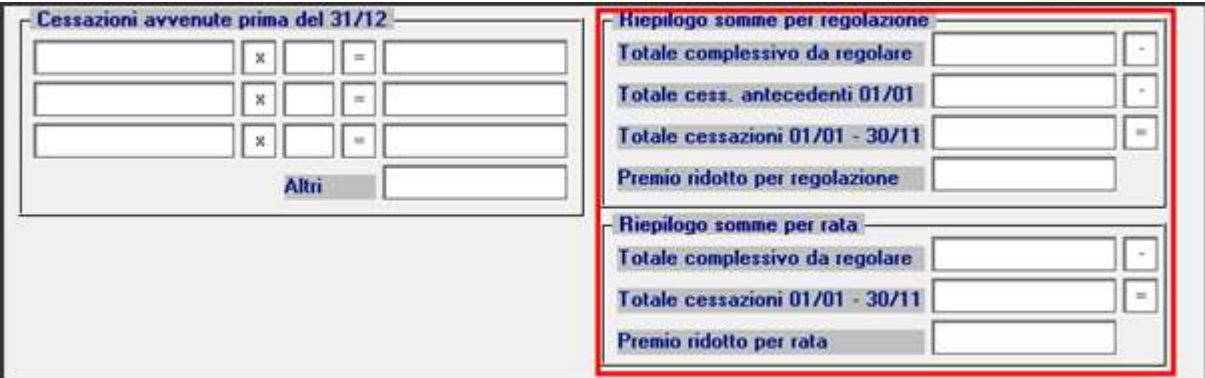

#### Pagina "Sconti contributivi"

Inserire gli eventuali sconti secondo i codici e le aliquote presenti sulle istruzioni rilasciate dall'INAIL. Anche per la pagina sconti contributivi, è prevista la funzione di consultazione degli sconti sia per il campo relativo alla regolazione e sia per il campo relativo alla rata anticipata. Qui di seguito vengono riportati alcuni esempi di sconto

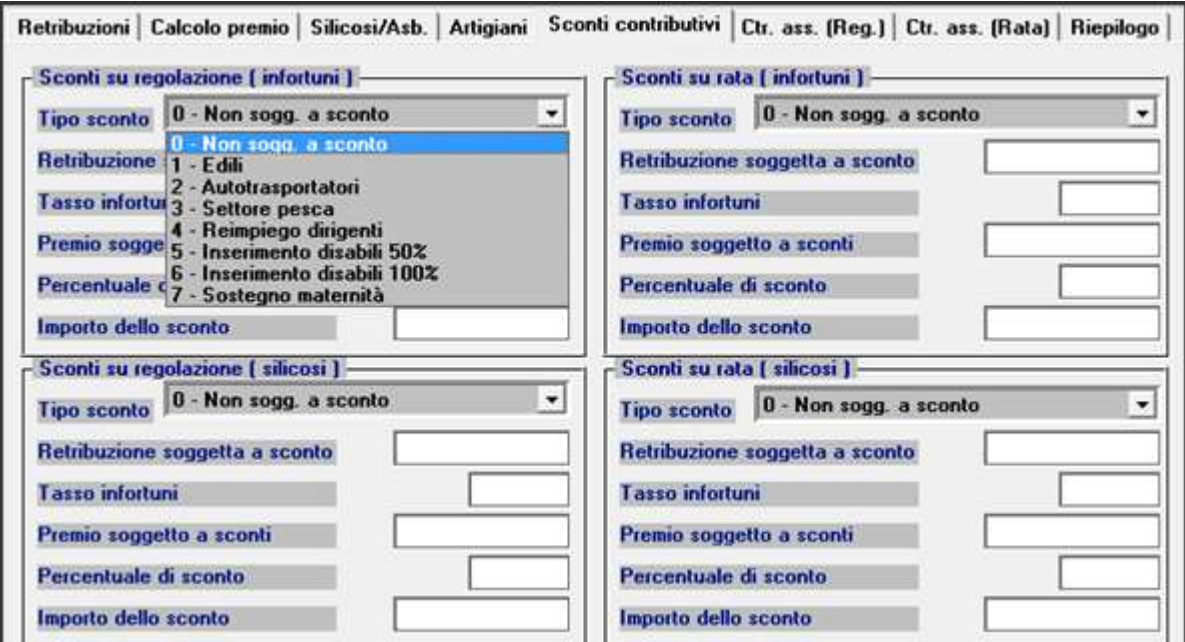

Per quanto riguarda i codici di sconto in uso nell'anno di dichiarazione, far riferimento alla guida dell'autoliquidazione.

9 )

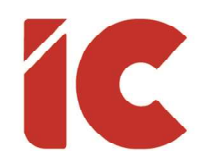

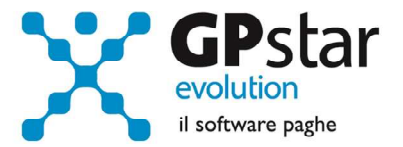

### Pagine "Ctr.ass (Reg.)" / "Ctr.ass (Rata)"

Indicare eventuali contributi associativi (sia per regolazione che per rata);

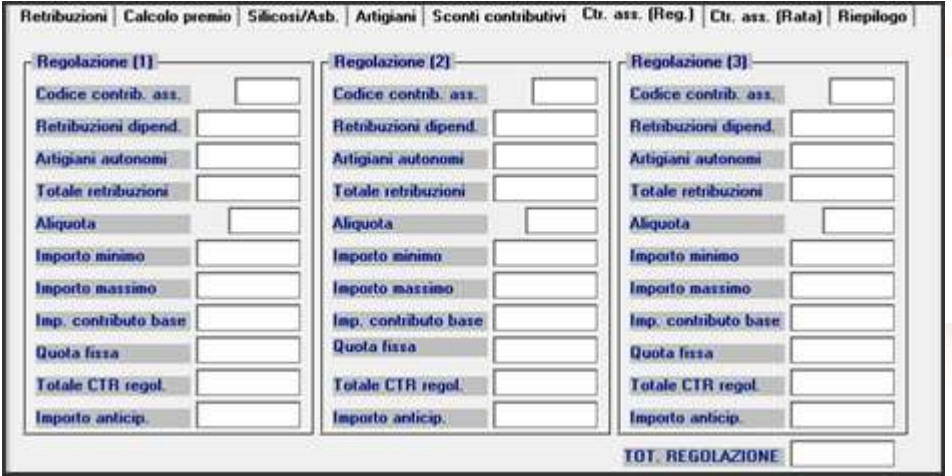

#### Pagina "Riepilogo"

Inserire o modificare l'importo della rata anticipata proposta in automatico dall'autoliquidazione dell'anno precedente.

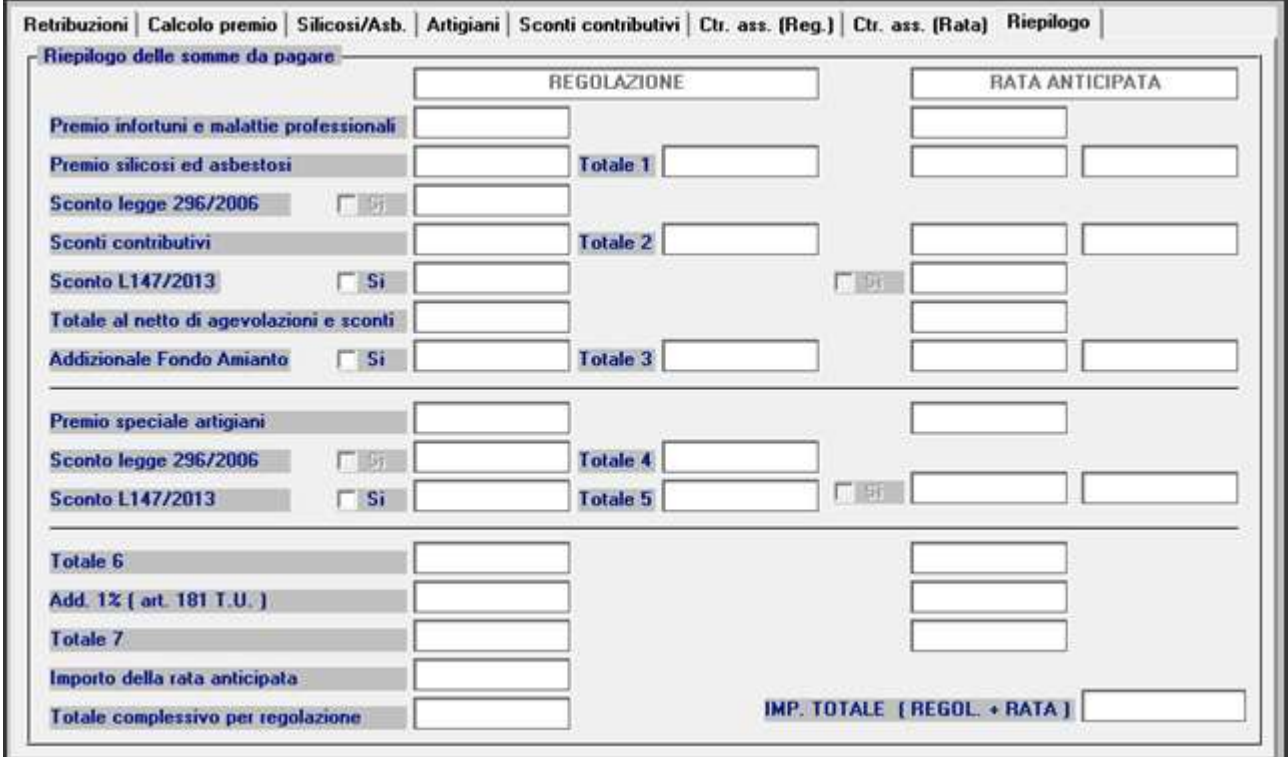

10

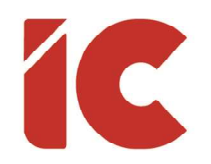

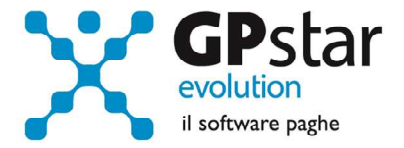

### Riduzione dei premi per gli artigiani legge 296/2006

A favore delle imprese iscritte alla gestione Artigianato, dal 1° gennaio 2008, è prevista una riduzione del premio, da determinarsi con decreti ministeriali. Si ricorda che la riduzione si applica solo al premio dovuto a titolo di regolazione. Per chiedere il beneficio bisogna inserire il flag in "B01" come da figura.

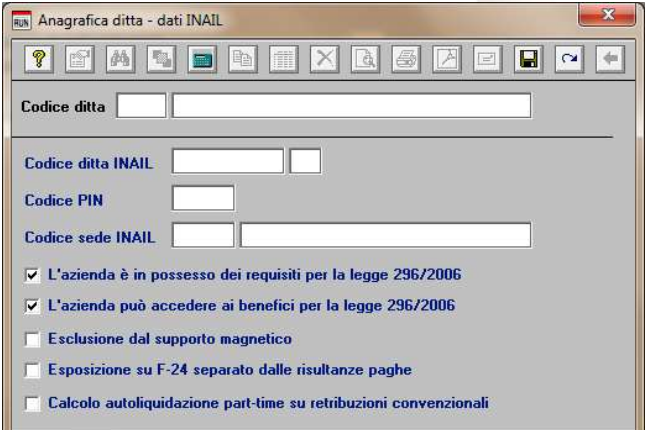

Sono ammesse alla riduzione le imprese in regola con tutti gli obblighi previsti in materia di tutela della salute e della sicurezza nei luoghi di lavoro dal decreto legislativo n. 81/2008 e successive modificazioni e dalle specifiche normative di settore, che non abbiano registrato infortuni nel biennio 2018/2019 e che

abbiano presentato la preventiva richiesta di beneficio. Nelle basi di calcolo del premio la sussistenza dei requisiti per la fruizione della riduzione è evidenziata nella sezione "Regolazione anno xxxx Agevolazioni" con il codice 127.

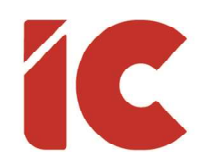

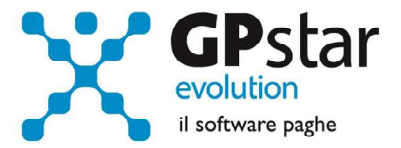

## Contributi Associativi INAIL e Rateazione

Per inserire correttamente il codice di riferimento relativo ai contributi associativi, procedere come di seguito:

- Accedere alla procedura F04 "Versamenti INAIL"
- Indicare il codice nella colonna "Cod. F24"

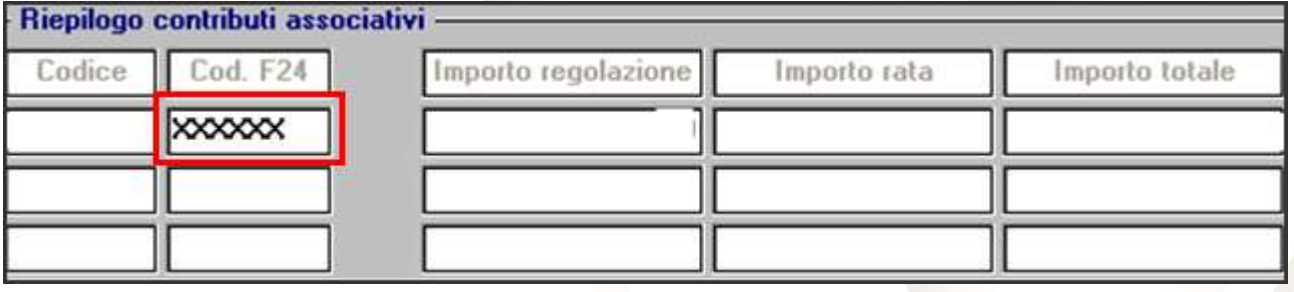

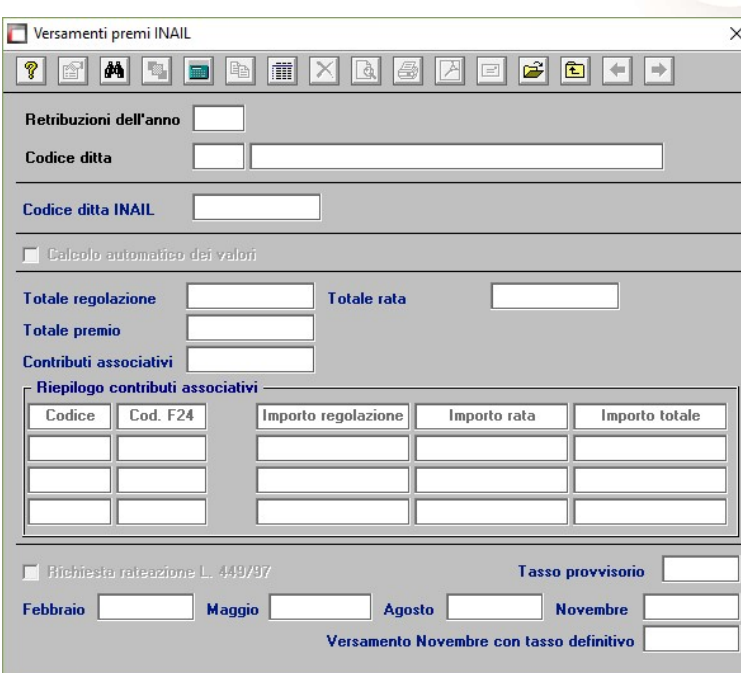

Riportare il numero di richiesta di pagamento del contributo associativo indicato nella colonna "CODICE PER F24" del modulo per la comunicazione delle basi di calcolo del premio, sezione Contributi Associativi.

Infine, barrare eventualmente l'opzione "Richiesta rateazione L. 449/97", per confermare la rateazione del versamento.

 $12$  )

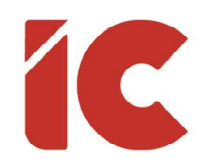

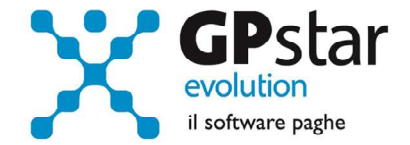

# Creazione file telematico Salari.zip

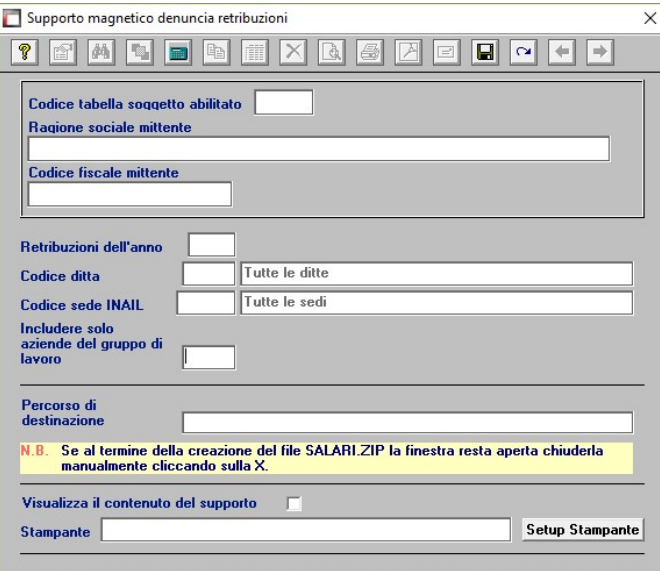

Al termine delle operazioni, accedendo alla funzione P01 Supporto denuncia retribuzioni, è possibile realizzare il file da trasmettere all'INAIL denominato salari.zip.